**Nick Shaforostoff Översättare: Stefan Asserhäll**

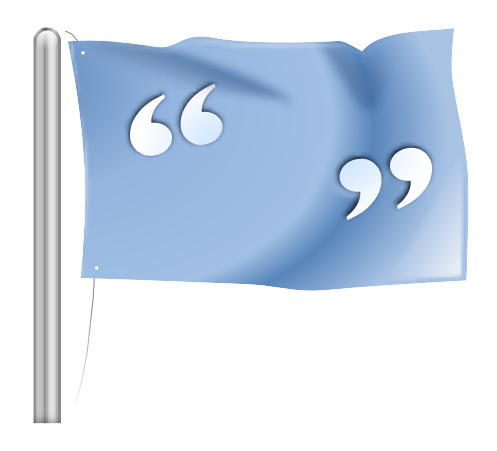

# **Innehåll**

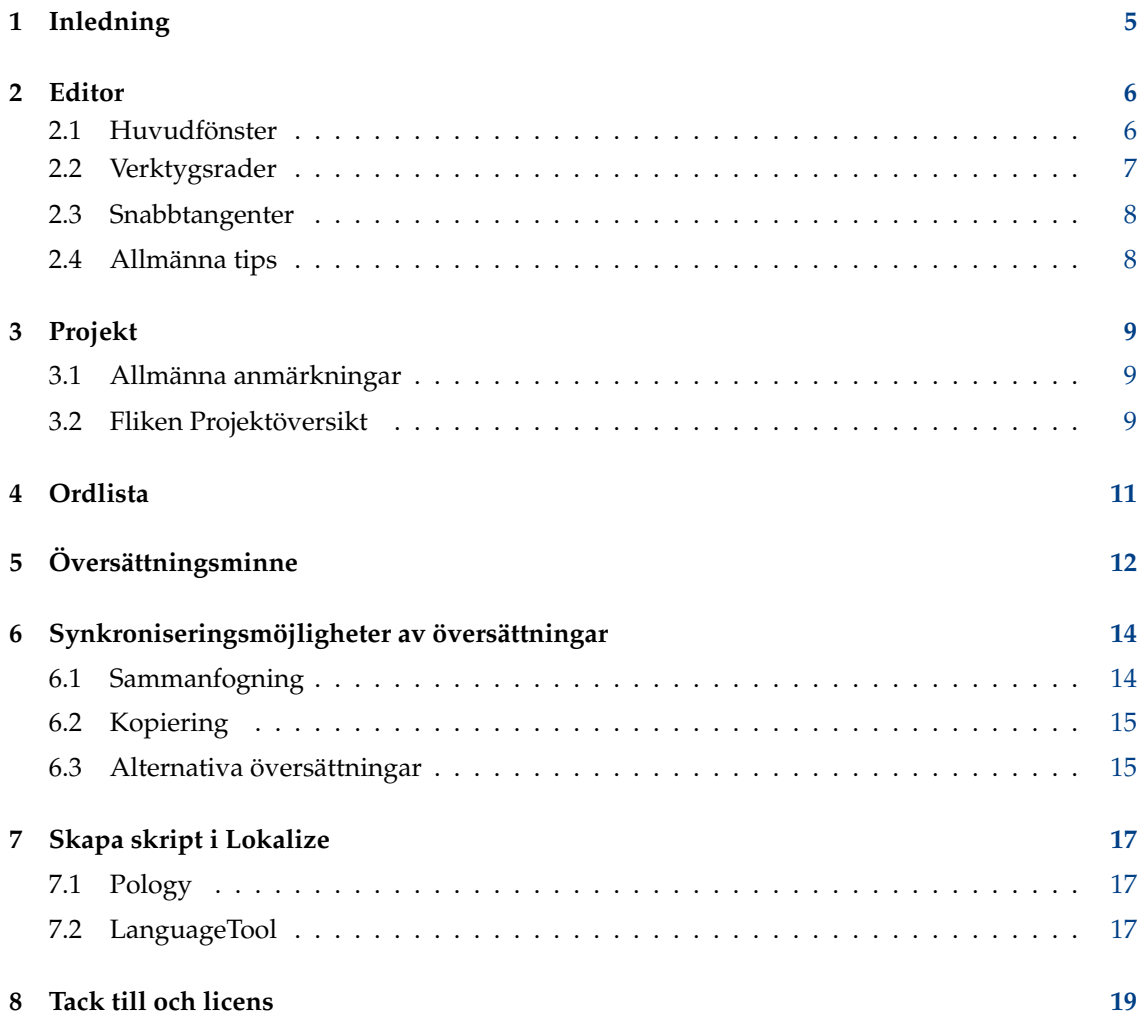

#### **Sammanfattning**

Lokalize är ett datorstött översättningssystem som fokuserar på produktivitet och kvalitetssäkring. Det har de vanliga komponenterna i verktyg för datorstödd översättning: översättningsminne, ordlista, och dessutom en unik möjlighet att sammanfoga (synkronisera) översättningar. Det är avsett för översättning av programvara, och integrerar också externa konverteringsverktyg för översättning av kontorsdokument av frilansöversättare.

## <span id="page-4-0"></span>**Kapitel 1**

# **Inledning**

Oftast skrivs programmeddelanden och dokumentation på engelska. Med ett ramverk bestående av ett antal verktyg och bibliotek är det möjligt att få dina favoritprogram att använda ditt eget modersmål, annat än engelska. Processen att anpassa ett program till ett visst språk kallas *lokalisering*. Lokaliseringsprocessen omfattar översättning av programmets gränssnitt och dokumentation till de olika språk som användare behöver, och i vissa länder och regioner, få indata och utdata att följa vissa specifika konventioner. Lokalize är ett verktyg som hjälper till med lokaliseringsprocessen för att få programmets gränssnitt att använda många språk.

Varje program som klarar av internationalisering ger tillgång till en eller flera meddelandekataloger. Dessa filers ändelse är .pot. POT är en akronym som betyder 'Portable Object Template' (portabel objektmall). Lokalize är en avancerad och lättanvänd editor av PO-filer (GNU gettext meddelandekataloger). Det är ett datorstött översättningssystem för översättare, skrivet från början med plattformsramverket i KDE 4. Förutom grundläggande redigering av PO-filer med praktiska yttre inslag, integrerar den stöd för ordlista, översättningsminne, jämförelselägen för kvalitetskontroll, projekthantering, etc. Den har många funktioner som fullständiga navigeringsmöjligheter, omfattade redigeringsfunktionalitet, sökfunktioner, syntaxkontroll och statistikfunktioner.

Portabla objektfiler (.po): Varje översättare skapar en kopia av en av dessa POT-mallar och börjar fylla i tomrummen: Varje meddelande översätts till önskat språk. Filen som innehåller den översatta texten kallas en portabel objektfil (PO).

## <span id="page-5-0"></span>**Kapitel 2**

# **Editor**

### <span id="page-5-1"></span>**2.1 Huvudfönster**

Normalt innehåller huvudfönstret sex delar: Rutan uppe till höger är skrivskyddad och innehåller det nuvarande fältet msgid (källtexten) från den öppnade PO-filen. Redigeringsrutan därunder innehåller fältet msgstr (måltexten) som hör ihop med den visade källtexten. Här kan du mata in eller redigera den översatta texten.

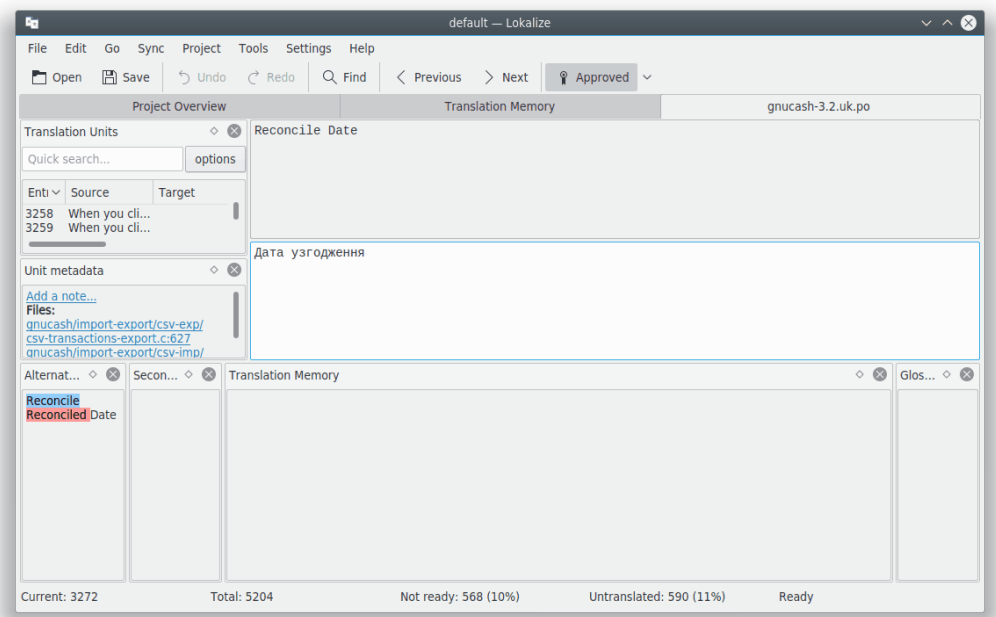

Den övre vänstra delen av huvudfönstret visar översättningsenheter. Därunder finns rutan med enhetens metadata, som innehåller kommentarer relevanta för källtexten som för närvarande visas. Nere till vänster finns rutan med översättningsminnet, som visar föreslagna översättningar av den nuvarande källtexten från översättningsminnets databas. Nere till höger i fönstret visas ordlistan.

Översättningsfiler öppnas under separata flikar, med två stora flerraders redigeringsrutor, samt en mängd *verktygsvyer*. Vyerna kan läggas ovanpå varandra (på liknande sätt som flikar), visas separat eller döljas. Översättningsfiler består av många par av engelska och målspråket som kallas *enheter*. En *enhet* motsvarar typiskt en enstaka sträng i användargränssnittet eller ett stycke

i dokumentationen. Syftet med den första flerraders redigeringsrutan är att visa originaldelen i paret. Syftet med den andra flerraders redigeringsrutan är att visa översättningen. Du kan gå igenom *enheterna* via **Översättningsenheter** eller genom att använda **Page Down** och **Page Up**.

En enhet kan vara *översatt* eller *oöversatt*. Översättningen av en översatt enhet kan vara *klar* eller *inte klar* (vilket också ibland kallas *inexakt*). Om enheten inte är klar, återges dess översättning med kursivstil. Lokalize låter dig enkelt gå igenom filen enligt översättningarnas status. Se menyn **Gå** för att hitta genvägarna. Statusraden längst ner i fönstret visar det nuvarande strängnumret, totalt antal strängar, totala antal oöversatta strängar, totalt antal inte klara (inexakta) strängar och status för det nuvarande strängen. Vid förflyttning behandlas oöversatta enheter som inte klara. Dessutom kan du använda filtreringsfunktionen i verktygsvyn **Översättningsenheter**. Att trycka på **Page Down** tar dig i själva verket till nästa enhet i den filtrerade/sorterade listan i verktygsvyn.

För att förenkla översättning av terminalprogram där mellanslag i meddelanden är viktiga, kan du markera alternativet **Synliggör avskiljare som mellanslag, tabulator och nyrader i editorn** på sidan **Redigering** i inställningsfönstret, som kan visas genom att välja alternativet **Inställningar** → **Anpassa Lokalize...** i huvudmenyn.

Om du inte kan komma åt den ursprungliga översättningsmallfilen (det är vanligt förekommande för vissa kommersiella översättningsprojekt), kan du använda en översättningsfil från det relaterade språket. Välj bara menyalternativet **Arkiv** → **Rensa alla översatta poster** eller använd genvägen **Ctrl**-**Alt**-**D** för att rensa alla översättningsenheter.

Man kan lägga till många fler rutor i huvudfönstret, som **Alternativa översättningar**, **Primär synkronisering**, **Sekundär synkronisering** och **Binära enheter** genom att använda **Inställningar** → **Verktygsvyer** i huvudmenyn.

### <span id="page-6-0"></span>**2.2 Verktygsrader**

Du kan lägga till eller ta bort åtgärder i verktygsraderna genom att använda **Inställningar** → **Anpassa verktygsrader...** från huvudmenyn.

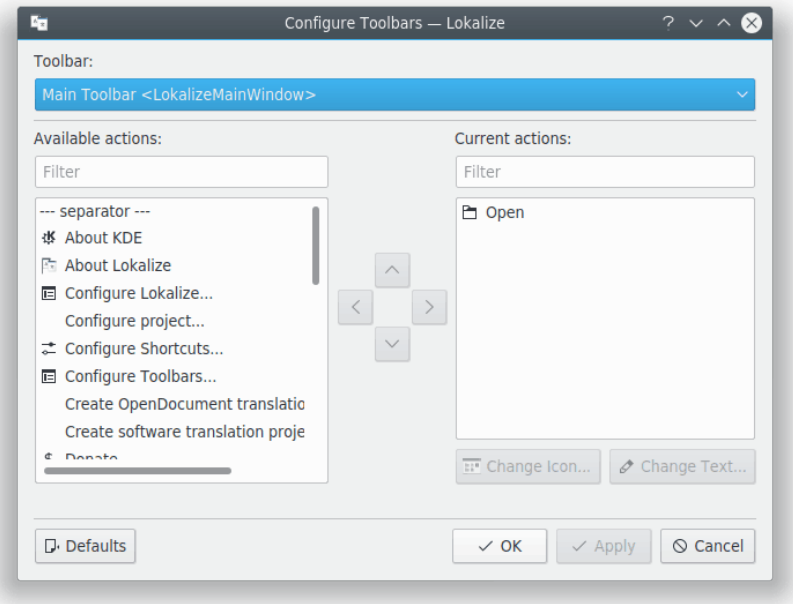

Läs avsnittet om [verktygsrader](help:/fundamentals/config.html#toolbars) i KDE:s grunder för mer information.

### <span id="page-7-0"></span>**2.3 Snabbtangenter**

Genom att använda snabbtangenter under översättningen kan man spara tid. Använd **Inställningar** → **Anpassa genvägar...** i huvudmenyn för att anpassa snabbtangenter.

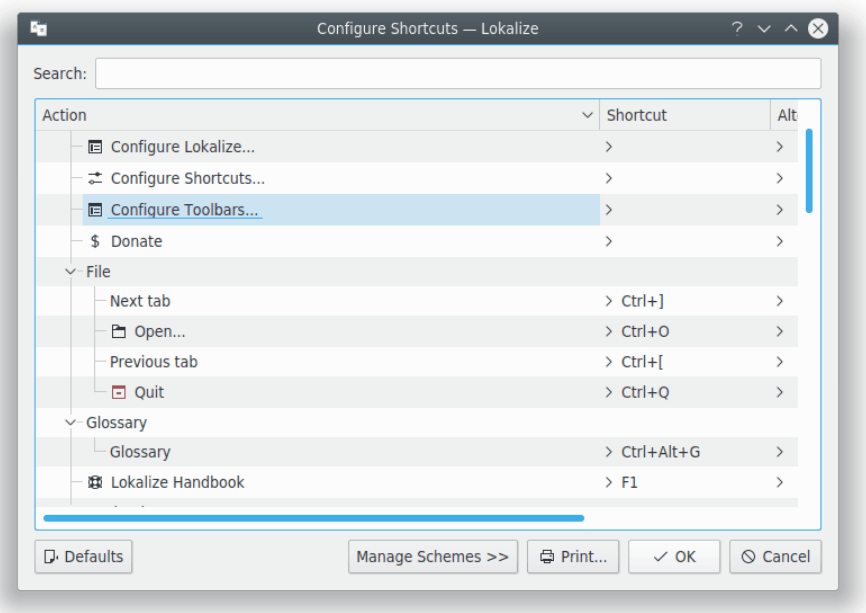

Läs avsnittet om [genvägar](help:/fundamentals/config.html#shortcuts) i KDE:s grunder för mer information.

### <span id="page-7-1"></span>**2.4 Allmänna tips**

Om du översätter åt KDE, kommer du antingen redan att ha en Lokalize projektfil i språkkatalogen (som oftast heter index.lokalize), eller kan du välja **Projekt** → **Skapa nytt projekt** så laddar guiden ner översättningsfiler för ditt språk och skapar ett projekt åt dig.

#### TIPS

Du rekommenderas att vänja dig vid snabbtangenterna istället för menyer och verktygsrader för ökad produktivitet. Använd till exempel **Ctrl**-**L** för att fokusera på inmatningsraden **Snabbsökning** för att filtrera enhetslistan i vyn **Översättningsenheter**. När du väl är klar, tryck på **Page Down** för att börja gå igenom den filtrerade listan.

Om du arbetar med översättningsfiler på XLIFF-format (vilket definitivt är fallet när du översätter Opendocument), är utökade tillstånd tillgängliga (*ny*, *kräver granskning*, *godkänt*, etc). Du kan välja dem i menyn som hör till knappen **Godkänd** i verktygsraden. Klassificering av tillståndet som *klar* eller *inte klar* beror på aktuell *fas i arbetsgången* (*översättning*, *granskning*, *godkännande*). Standardfasen för dig beror på din *roll* i projektet (angiven i projektinställningarna). Varje enhet innehåller oftast information om vilken fas den senast ändrades i, och för varje fas är en ägare registrerad i filen.

## <span id="page-8-0"></span>**Kapitel 3**

# **Projekt**

### <span id="page-8-1"></span>**3.1 Allmänna anmärkningar**

Projekten är en av huvudkoncepten i Lokalize. Ett projekt representeras av en fil som innehåller sökvägar till kataloger med översättningar, mallar och andra filer: ordlistefil, automatiseringsskript och översättningsminnen. Så fort Lokalize öppnar en fil utan att ett projekt har laddats, söker det efter en projektfil i överliggande kataloger (upp till fyra nivåer). Du kan alternativt ange projektfilen via väljaren **--project** när Lokalize startas från kommandoraden.

För varje projekt väljer du din roll i det (*översättare*, *granskat av*, *godkänt av*), som i sin tur påverkar den fas i arbetsgången som Lokalize automatiskt väljer för filer du redigerar.

Det är möjligt att definiera radbrytningsposition på projektnivå. Använd bara menyalternativet **Projekt** → **Anpassa projekt...** och gå därefter till sidan **Avancerat**.

NOT

Översättningsminnen (i motsats till projektfiler, ordlistor och skript) delas inte mellan översättningsgruppens medlemmar, eftersom de skapas och lagras i användarens hemkatalog, vilket betyder att översättningsminnen för alla projekt lagras i samma katalog, och alltså kan användas när andra projekt är öppnade.

### <span id="page-8-2"></span>**3.2 Fliken Projektöversikt**

När Lokalize startas för första gången, visas en tom flik vid namn **Projektöversikt**. Projektöversikten är en filhanteringsvy, som hjälper dig att hålla översikt över alla PO-filer. Lokalize hjälper dig att snabbt översätta men också hålla översättningar konsistenta. Arbetsflödet i Lokalize innebär att man börjar med att skapa eller öppna ett projekt.

Använd **Projekt** → **Skapa nytt projekt** för att skapa ett nytt projekt. Det leder dig igenom stegen för att skapa ett nytt projekt. I menyn **Projekt** hittar du också alternativ som **Projektöversikt**, **Anpassa projekt**, **Öppna projekt**, **Öppna senaste projekt**.

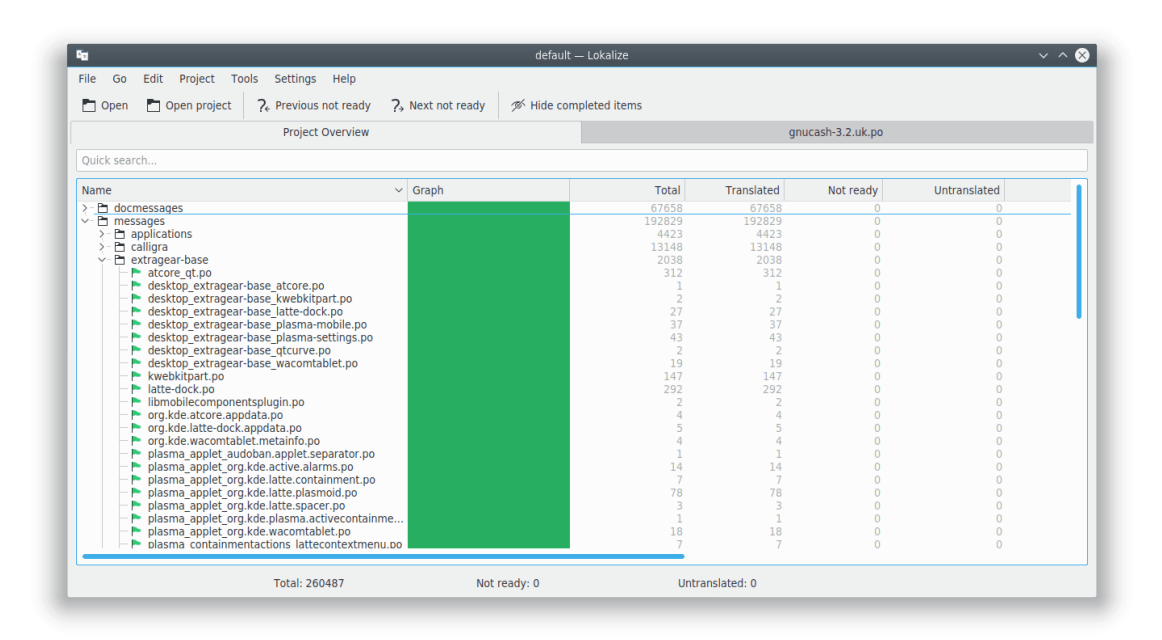

Fliken **Projektöversikt** visar ett filträd med statistik för det nuvarande projektet, som procent av översatta enheter som är färdiga, och den senaste översättaren. Den låter dig öppna en markerad fil under en ny flik i Lokalizes nuvarande fönster.

#### NOT

De fullständigt översatta filerna kan stängas av från **Projektöversikt** genom att använda knappen **Dölj färdiga poster** på huvudverktygsraden eller med standardgenvägen **Ctrl**-**T**.

När Lokalize startas nästa gång visas normalt den senast öppnade filen. Beteendet kan stängas av med alternativet **Återställ tidigare öppnade filer när Lokalize startas** på sidan **Allmänt** i inställningsfönstret, som kan visas genom att välja alternativet **Inställningar** → **Anpassa Lokalize...** i huvudmenyn. Samma sida kan användas för att anpassa beteendet i Lokalize när man byter till nästa eller föregående flik. Det är möjligt att gå igenom fliklistan enligt flikposition eller enligt aktiveringsordning.

## <span id="page-10-0"></span>**Kapitel 4**

# **Ordlista**

Har du någonsin blivit trött på att skriva in samma långa textföljd många gånger, bara eftersom det skulle ta längre tid att hitta dess översättning för att kopiera och klistra in den? Nu kommer du bara behöva hitta den (vanliga) ordföljden i **Ordlistan**, och därefter infoga den genom att trycka på en snabbtangent.

Naturligtvis måste ordlistan först fyllas i med ordföljder. Lokalize har en praktisk editor för ordlistor, som tillåter en explicit sökning i hela ordlistan.

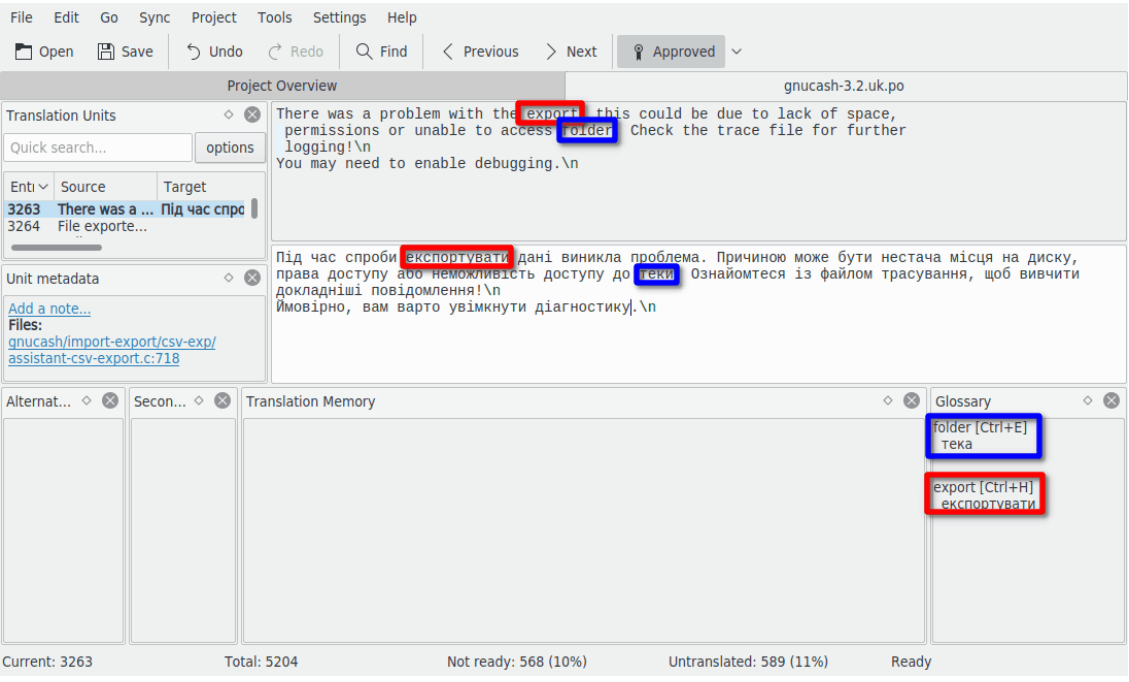

## <span id="page-11-0"></span>**Kapitel 5**

# **Översättningsminne**

**Översättningsminnet** låter dig dra och släppa en katalog med översättningsfiler från exempelvis Dolphin i vyn, och inom några minuter därefter visas översättningsförslag automatiskt vid byte av enhet. För att infoga översättningsförslag i filen, använd **Ctrl**-**1**, **Ctrl**-**2**, och så vidare, beroende på antal förslag.

Använd **Verktyg** → **Hantera översättningsminne** för att lägga till eller hantera projekt i översättningsminnet. Här kan du också importera eller exportera data från filformatet tmx.

Att trycka på **F7** visar fliken **Översättningsminne**, som tillåter fri sökning i ÖM. Att klicka på ett sökresultat öppnar motsvarande fil vid motsvarande enhet. Om du snabbt vill öppna en viss fil i projektet (och den har lagts till i ÖM), kan du bara skriva in namnet i fältet **Filmask** tillsammans med '\*', istället för att bläddra i **Projektöversikten**.

ÖM-gränssnittet indexerar alla poster, inklusive de inte klara och oöversatta. Det gör det möjligt att helt och hållet ersätta funktionen att söka i filer, som krävde att varje fil i projektet söktes igenom varje gång en sökning gjordes.

#### NOT

Föråldrade ÖM-poster tas bort från översättningsminnet i Lokalize vid omsökning eller vid klick på en saknad post om du markerar alternativet **Ta bort saknade filer från översättningsminne vid omsökning eller när en saknad post klickas** på sidan **Översättningsminne** i inställningsfönstret som kan visas genom att välja huvudmenyns alternativ **Inställningar** → **Anpassa Lokalize...**.

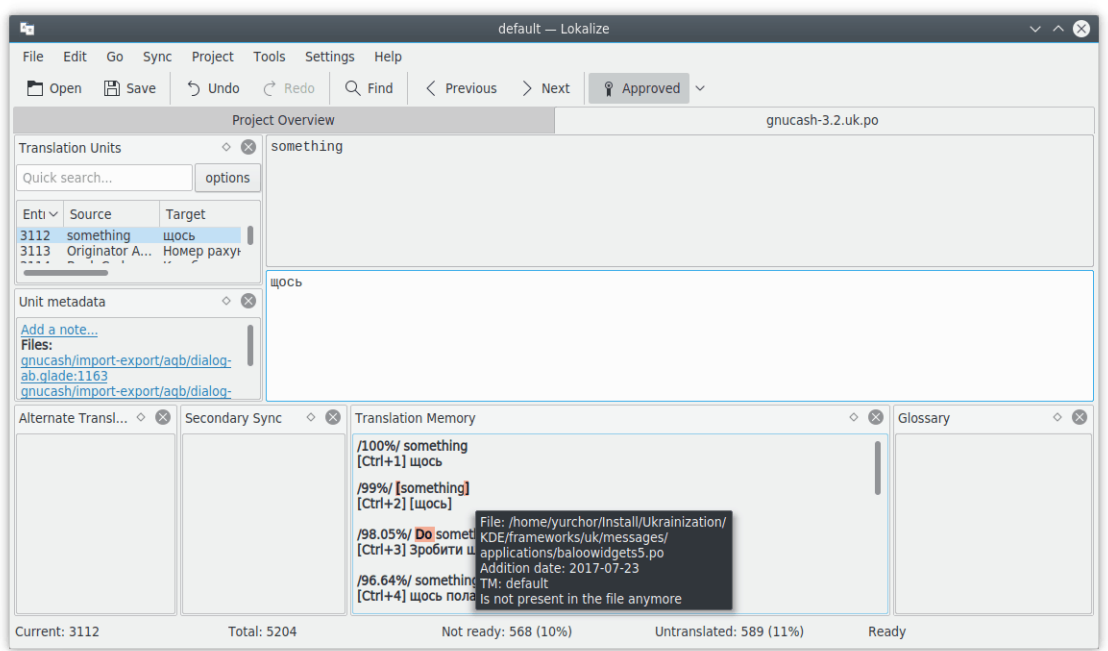

### **Översättning i bakgrunden:**

För att automatiskt infoga förslag som exakt matchar från översättningsminnets databas, använd **Verktyg** → **Fyll i alla exakta förslag** eller **Fyll i alla exakta förslag och markera som inexakta**. Funktionen liknar grovöversättning i KBabel.

## <span id="page-13-0"></span>**Kapitel 6**

# **Synkroniseringsmöjligheter av översättningar**

**Synkroniseringsläge** (tidigare känt som **Sammanfogningsläge**) sparar en hel del arbete för redaktörer, och i fallet då två eller flera översättare samtidigt arbetar med samma fil, eller när man måste underhålla översättningar för flera grenar av programvaran.

Lokalize erbjuder snabb navigering genom enheter som skiljer sig åt, och visar skillnader ord-förord. Dessutom har Lokalize två synkroniseringsvyer: **Primär synkronisering** och **Sekundär synkronisering**. De är identiska, men den första används oftast för att sammanfoga översättningar, medan den andra används för att hålla översättningar för två programvarugrenar synkroniserade.

Efter du har kopierat översättningen från hjälpfilen (*synkroniserat* den), kopieras alla efterföljande ändringar som görs av enheten tillbaka till hjälpfilen.

## <span id="page-13-1"></span>**6.1 Sammanfogning**

En användning av **Synkroniseringsläge** är att granska ändringar gjorda av (nya) bidragsgivare, när du inte kan vara säker på arbetets kvalitet.

Öppna en grundfil, släpp därefter dess ändrade version i vyn **Primär synkronisering**, följt av **Alt**-**Ner** eller **Alt**-**Upp** (kom ihåg att genvägar kan ändras på det vanliga sättet i alla KDEprogram) för att gå till poster som skiljer sig åt.

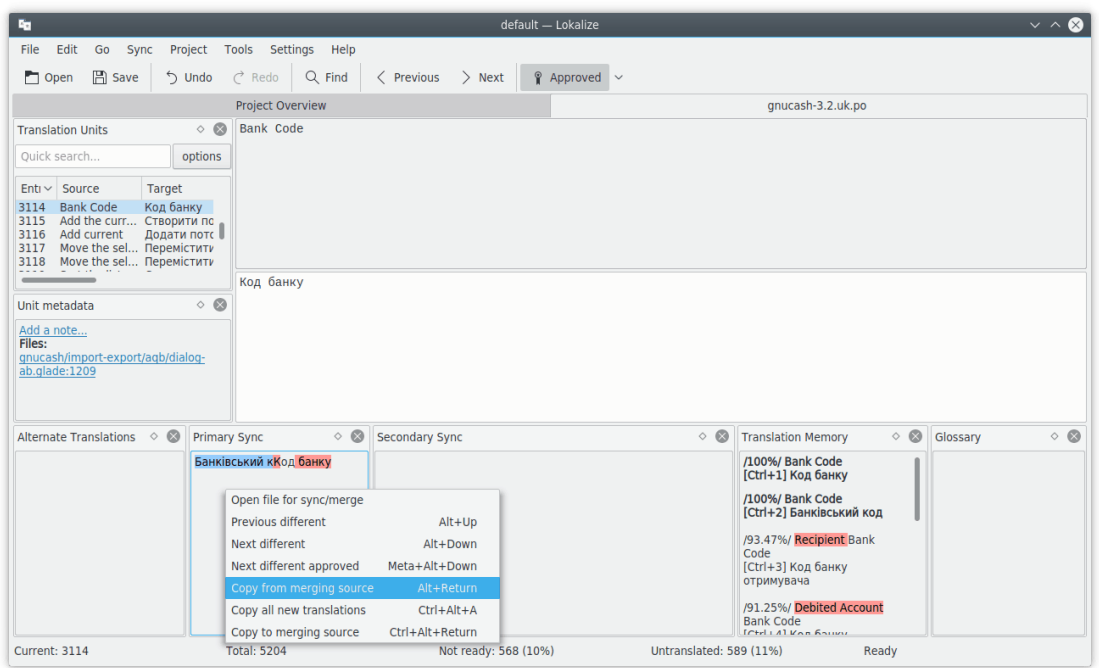

## <span id="page-14-0"></span>**6.2 Kopiering**

**Synkroniseringsläge** kan också användas för att göra ändringar av översättningar för två grenar samtidigt. Ställ in sökvägen **Grenkatalog** i projektinställningarna till sökvägen som motsvarar grenens baskatalog, så öppnar **Sekundär synkronisering** automatiskt filer från grenen. Därefter, varje gång du gör ändringar av filer i huvudgrenen, kopieras de automatiskt till grenen (naturligtvis bara om den innehåller samma engelska sträng).

Om du till exempel arbetar med översättning av KDE, kan du checka ut trunk i /home/xx/kd e/trunk/l10n-kf5/DITT\_SPRÅK och branch i /home/xx/kde/branches/stable/l10n-kf5/DITT\_S PRÅK. Skapa Lokalize-projektet: /home/xx/kde/trunk/l10n-kf5/DITT\_SPRÅK/projekt.lokalize och ange BranchDir=../../../branches/stable/l10n-kf5/DITT\_SPRÅK. Arbeta därefter via detta projekt, och arkivera ändringar i både katalogerna trunk och branch.

## <span id="page-14-1"></span>**6.3 Alternativa översättningar**

Varje enhet kan ha flera *alternativa översättningar* som hör ihop med den. Sådana översättningar kan visas vid uppdateringar av filen, när källsträngen ändras något. I detta fall flyttas alla översättningar med sina (gamla) källsträngar till listan med alternativa översättningar, så att de inte går förlorade.

När programvara översätts, används oftast gettext-verktygen för att skapa översättningsfiler. När originaltexten ändras, uppdaterar gettext-verktygen översättingsfilerna och markerar poster med ändrad originaltext som *inexakta* (eller *inte klara* med annan terminologi). De lagrar tidigare originaltext så att översättare kan se exakt vilka ändringar som gjort. Lokalize förenklar översättarens liv genom att markera delar av originaltexten som ändrades i **Alternativa översättningar**.

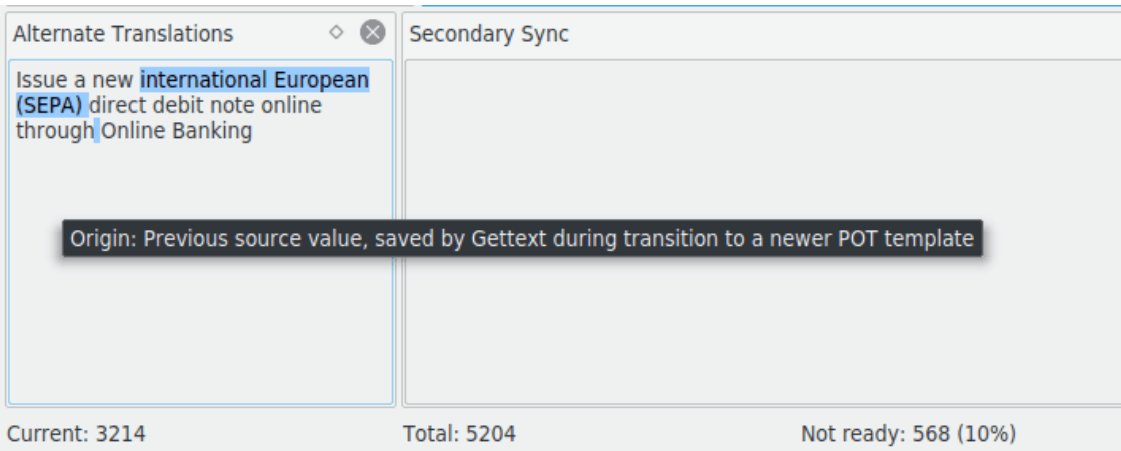

## <span id="page-16-0"></span>**Kapitel 7**

# **Skapa skript i Lokalize**

Lokalize kan utökas genom att använda skript på flera tolkade språk, inklusive Python och Javascript. Skript integreras oftast i Lokalizes användargränssnitt som menyalternativ (som du kan tilldela snabbtangenter). Plats och namn på skriptets menyalternativ definieras av dess tillhörande .rc-fil. Varje gång ett projekt öppnas söker Lokalize igenom katalogen PROJEKTKATALOG/lokal ize-scripts efter .rc-filer och lägger till dem i en *cachefil* som heter PROJEKTKATALOG/lokalize-s cripts/scripts.rc (så du bör i allmänhet inte lägga till den i projektets versionskontrollsystem). RC-filer innehåller också skriptsökvägar, som kan vara relativa i förhållande till .rc-filens katalog, eller en skriptkatalog i systemet: båda kontrolleras (även om de *måste* vara relativa om du vill dela en .rc-fil med andra i projektet). Du kan till exempel ange ../../scripts/lokalize/ope nsrc.py för att ladda skript från [den allmänna skriptkatalogen kf5-l10n](http://websvn.kde.org/trunk/l10n-kf5/scripts/lokalize/) (dvs. inte specifik för ditt språk).

Exempel på .rc-filer finns i Lokalizes installationskatalog (oftast /usr/share/lokalize/scripts/ ) och i [KDE:s arkiv.](https://websvn.kde.org/trunk/l10n-kf5/scripts/lokalize/) [Här](https://websvn.kde.org/trunk/l10n-kde4/ru/lokalize-scripts/) hittar du fler exempel på skript, inklusive Javascript-baserade check-g ui.js, som automatiskt körs varje gång en fil sparas (det åstadkoms med ett särskilt alternativ i .rc-filen). Om du är bekant med Python eller Javascript, bör koden vara självförklarlig.

Nedan finns länkar till referenser för programmeringsgränssnittet. Allt som är markerat som *Q\_SCRIPTABLE* kan användas i skript.

- Referens för objektprogrammeringsgränssnittet i [editorn](http://api.kde.org/4.14-api/kdesdk-apidocs/lokalize/html/classEditorTab.html)
- Referens för objektprogrammeringsgränssnittet i [Lokalize](http://api.kde.org/4.14-api/kdesdk-apidocs/lokalize/html/classLokalizeMainWindow.html)
- Referens för objektprogrammeringsgränssnittet i [projekt](http://api.kde.org/4.14-api/kdesdk-apidocs/lokalize/html/classProjectTab.html)

### <span id="page-16-1"></span>**7.1 Pology**

En av de bästa skriptmöjligheterna är användning av Pology i Lokalize.

Interaktionen med Pology kan anpassas genom att använda sidan **Pology** i inställningsfönstret, som kan visas genom att välja huvudmenyns alternativ **Inställningar** → **Anpassa Lokalize...**.

För mer information, se [Pologys hemsida.](http://pology.nedohodnik.net/)

### <span id="page-16-2"></span>**7.2 LanguageTool**

LanguageTool erbjuder stavnings- och grammatikkontroll av översättningsenheter.

Du kan ställa in en egen LanguageTool-server genom att använda sidan **LanguageTool** i inställningsfönstret, som kan visas genom att välja alternativet **Inställningar** → **Anpassa Lokalize...** i huvudmenyn.

För att utnyttja kontrollmöjligheterna i LanguageTool, använd menyalternativet **Redigera** → **Kontrollera enheten med LanguageTool** eller använd genvägen **Ctrl**-**J**.

För mer information, se [hemsidan för LanguageTool.](https://languagetool.org/)

## <span id="page-18-0"></span>**Kapitel 8**

## **Tack till och licens**

Lokalize

Program Copyright (c) 2007-2015, Nick Shaforostoff [shaforostoff@kde.ru](mailto:shaforostoff@kde.ru) Viss kod har tagits från KBabel, föregångaren till Lokalize. Dokumentation Copyright (c) 2007-2009 Nick Shaforostoff [shaforostoff@kde.ru](mailto:shaforostoff@kde.ru) Upphovsman:

• Nick Shaforostoff [shaforostoff SNABELA kde.ru;](mailto:shaforostoff SNABELA kde.ru) Shankar Prasad [svenkate SNABELA red](mailto:svenkate SNABELA redhat.com)[hat.com;](mailto:svenkate SNABELA redhat.com) Sweta Kothari [swkothar SNABELA redhat.com](mailto:swkothar SNABELA redhat.com)

Se [Lokalize hemsida](http://userbase.kde.org/lokalize) för ytterligare detaljinformation.

Översättning Stefan Asserhäll [stefan.asserhall@bredband.net](mailto:stefan.asserhall@bredband.net)

Den här dokumentationen licensieras under villkoren i [GNU Free Documentation License.](fdl-license.html) Det här programmet licensieras under villkoren i [GNU General Public License.](gpl-license.html)